- 1. Open a web broswer and go to: [www.nmsbvi.k12.nm.us](http://www.nmsbvi.k12.nm.us/)
- 2. Click on the "For Staff" button

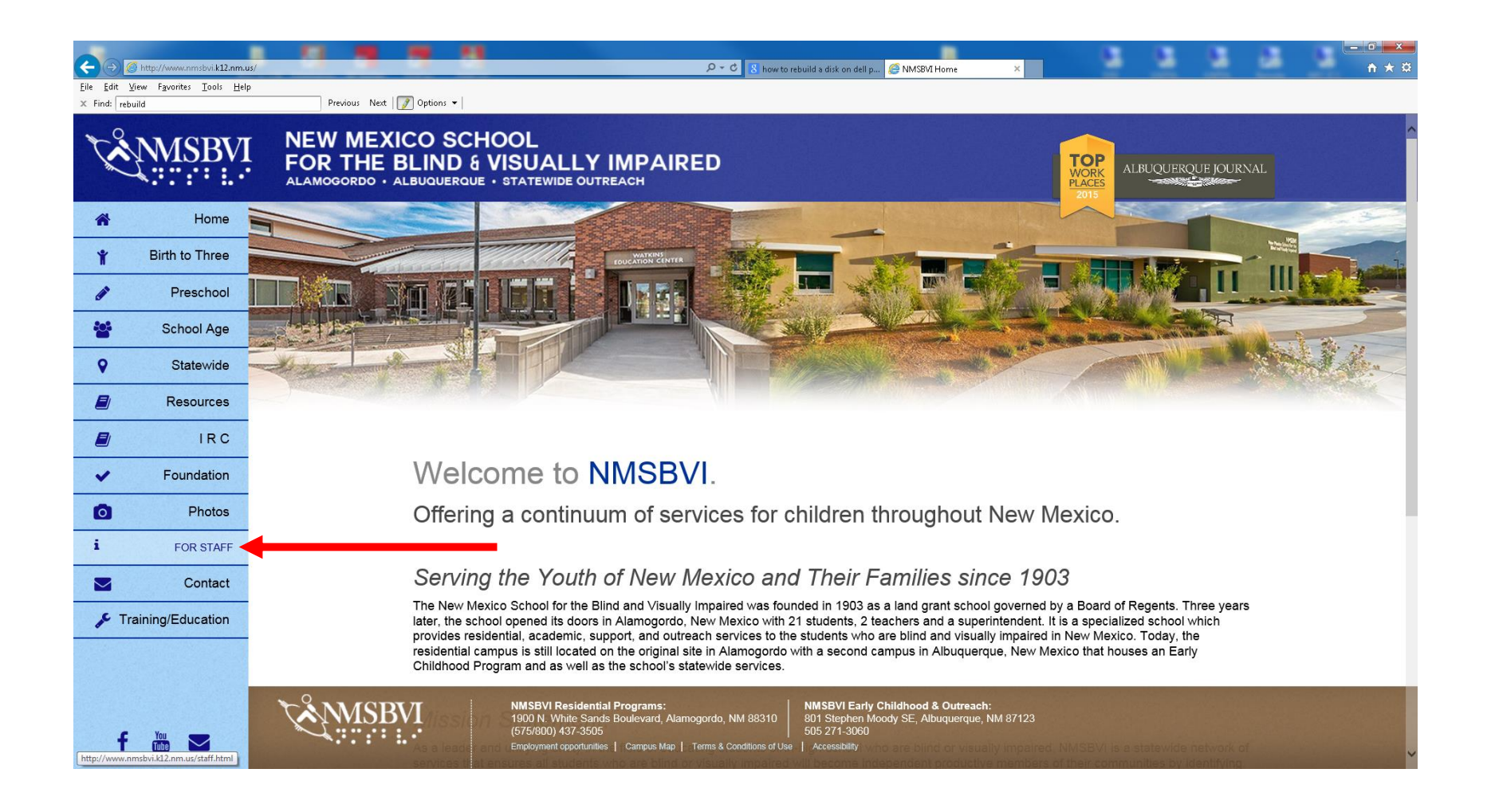

- 3. Scroll down to Quick Links
- 4. Under Campus Email, Click "Off Campus".

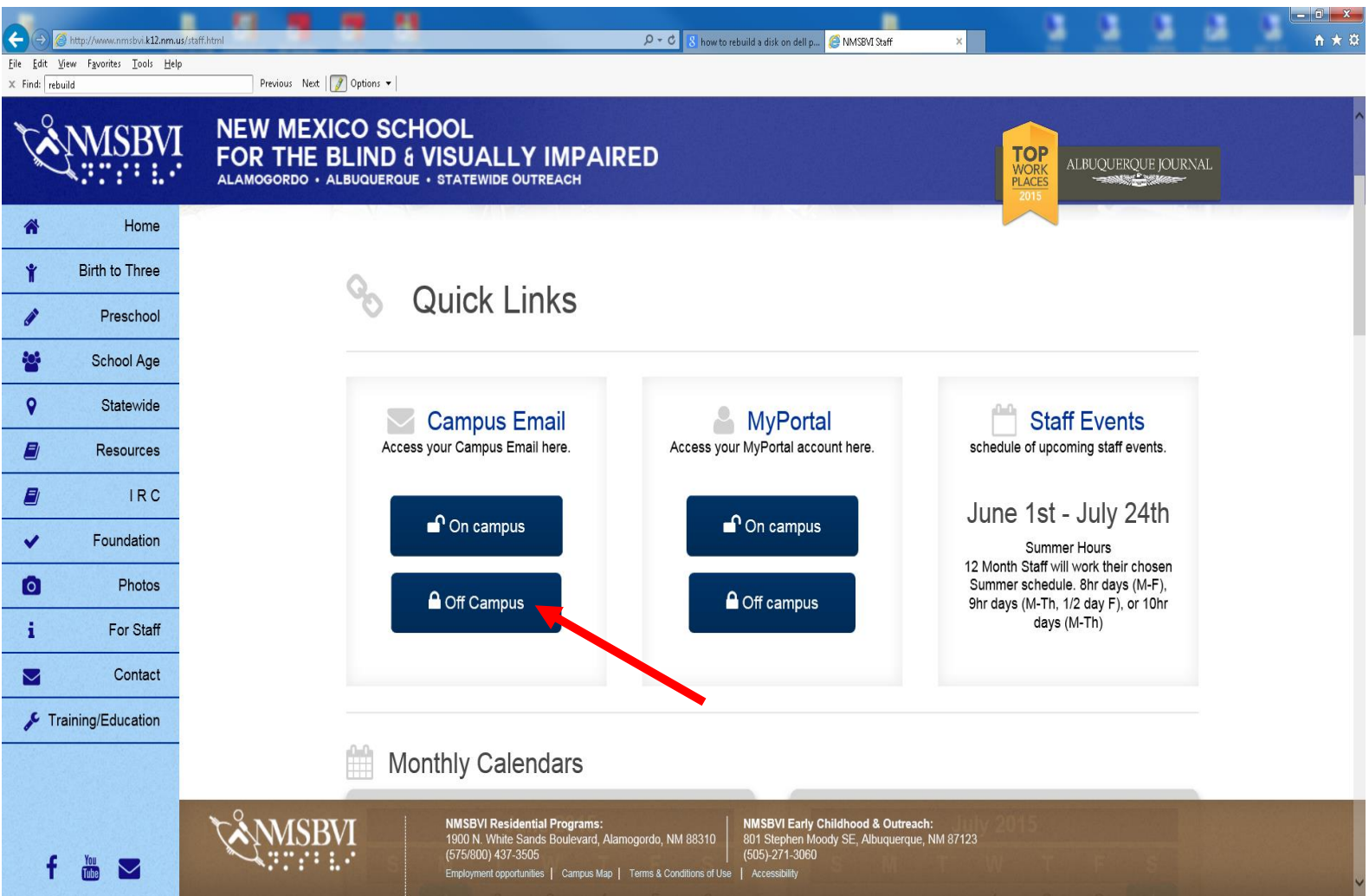

- 5. In the Windows Security window, type your *username@nmsbvi.net*
- 6. In the password section enter you network password.
- 7. Click the "OK" button

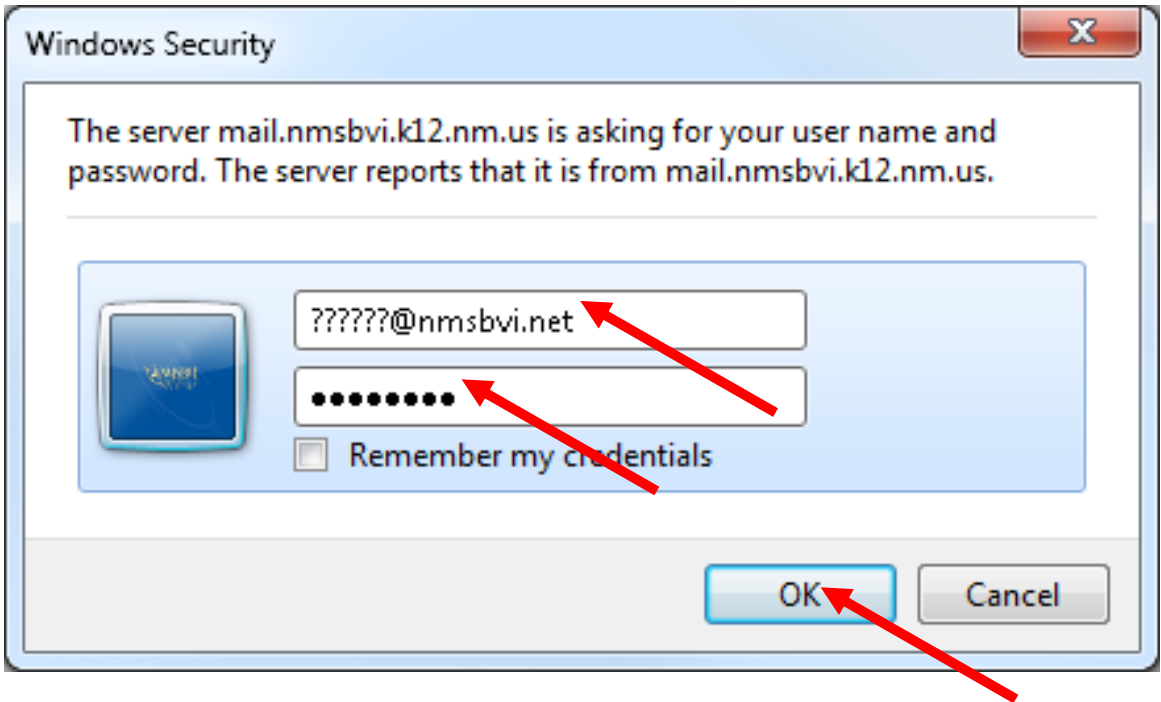

8. Your email should be displayed as shown below.

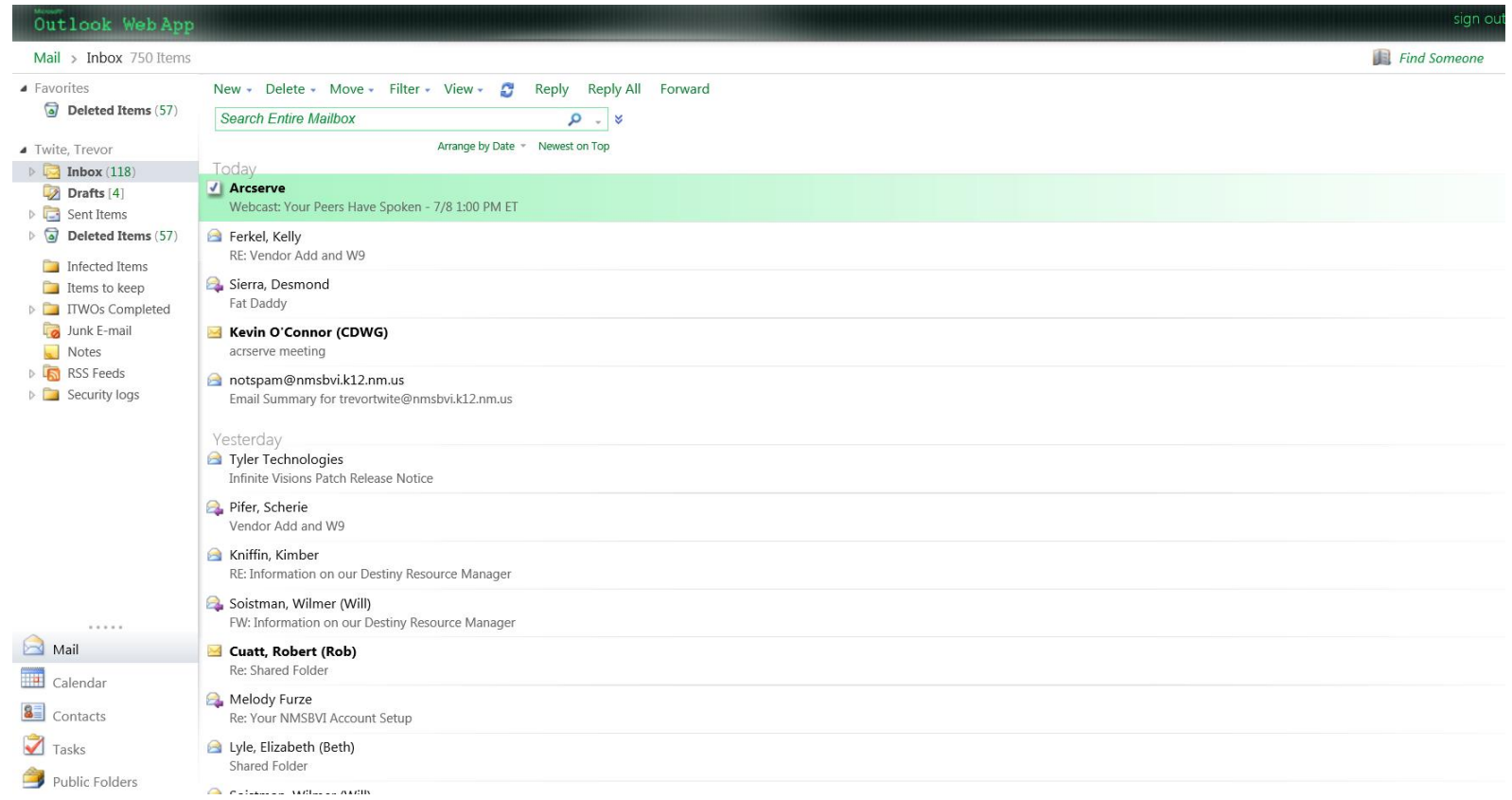

9. If you email will not open up as shown in the image above please contact your supervisor and ask them to submit an ITWO.